18. コンパイル

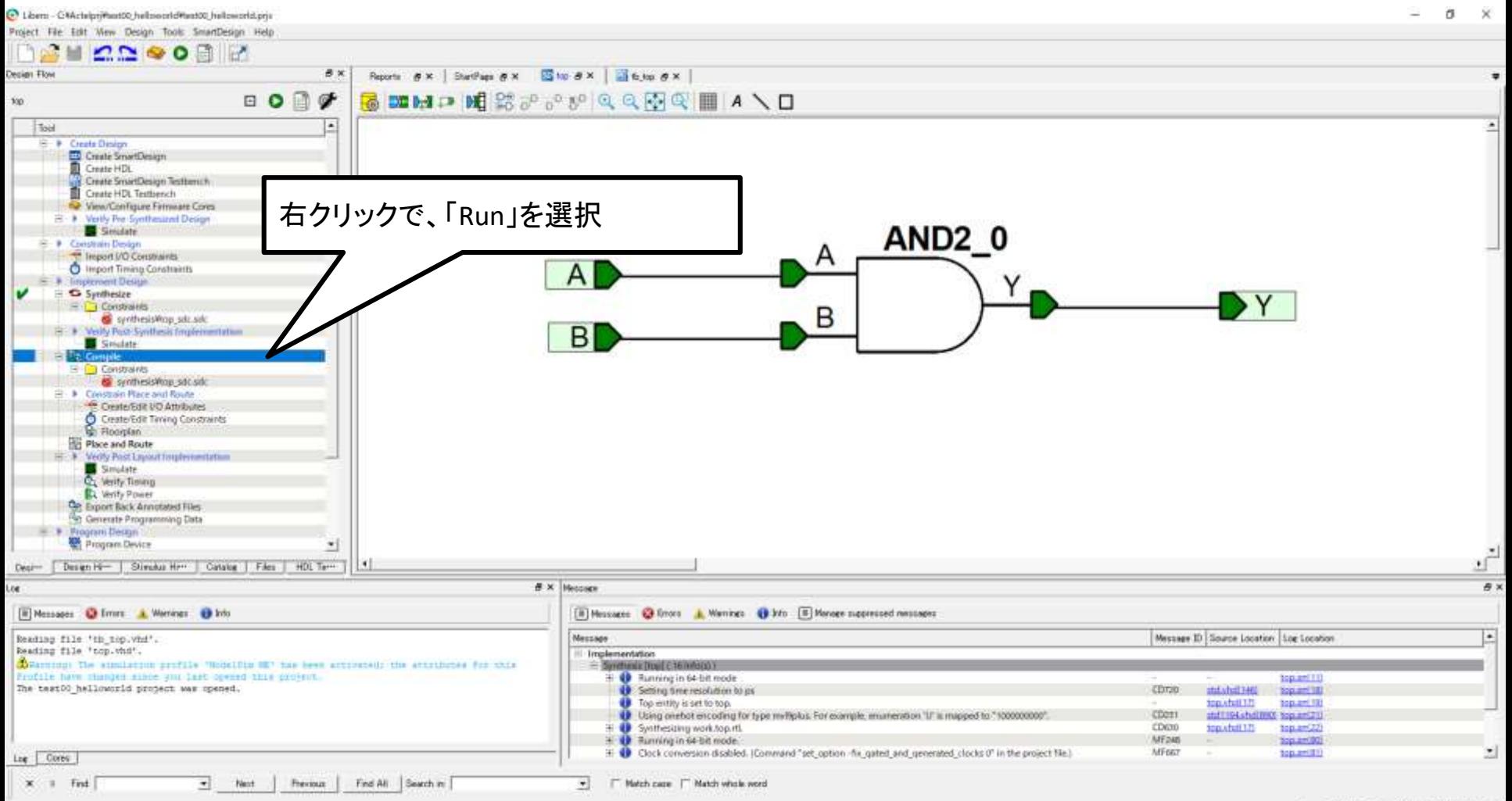

Fan: ProASICO Part AIPH250-1VQ100E VHDL

19 論理合成に成功していれば、コンパイルを実行することが出来る。コンパイルは、論理合 成したロジックを対象のデバイス用にモディファイしてくれる。そのため、論理合成は成功 していてもピン数とかRAMサイズが足りないとエラーとなる。

19. コンパイル後

 $\tilde{a}$ 

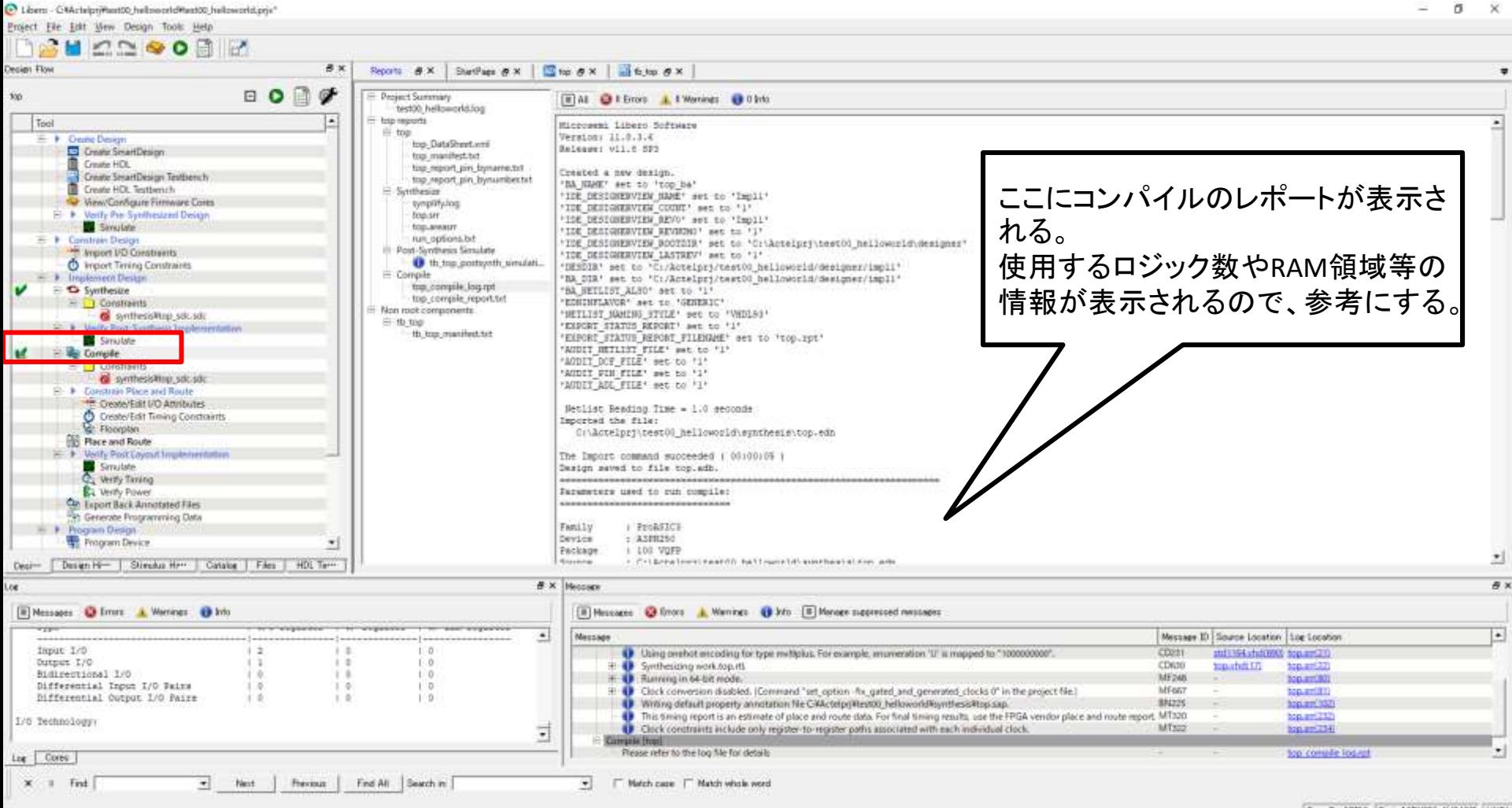

Faw ProASICO Part AIPN250-1VO100E VHDL

コンパイルに成功していれば、緑色のチェックが付いている。 失敗すると赤色の☓が付く。

20. ピンアサイン

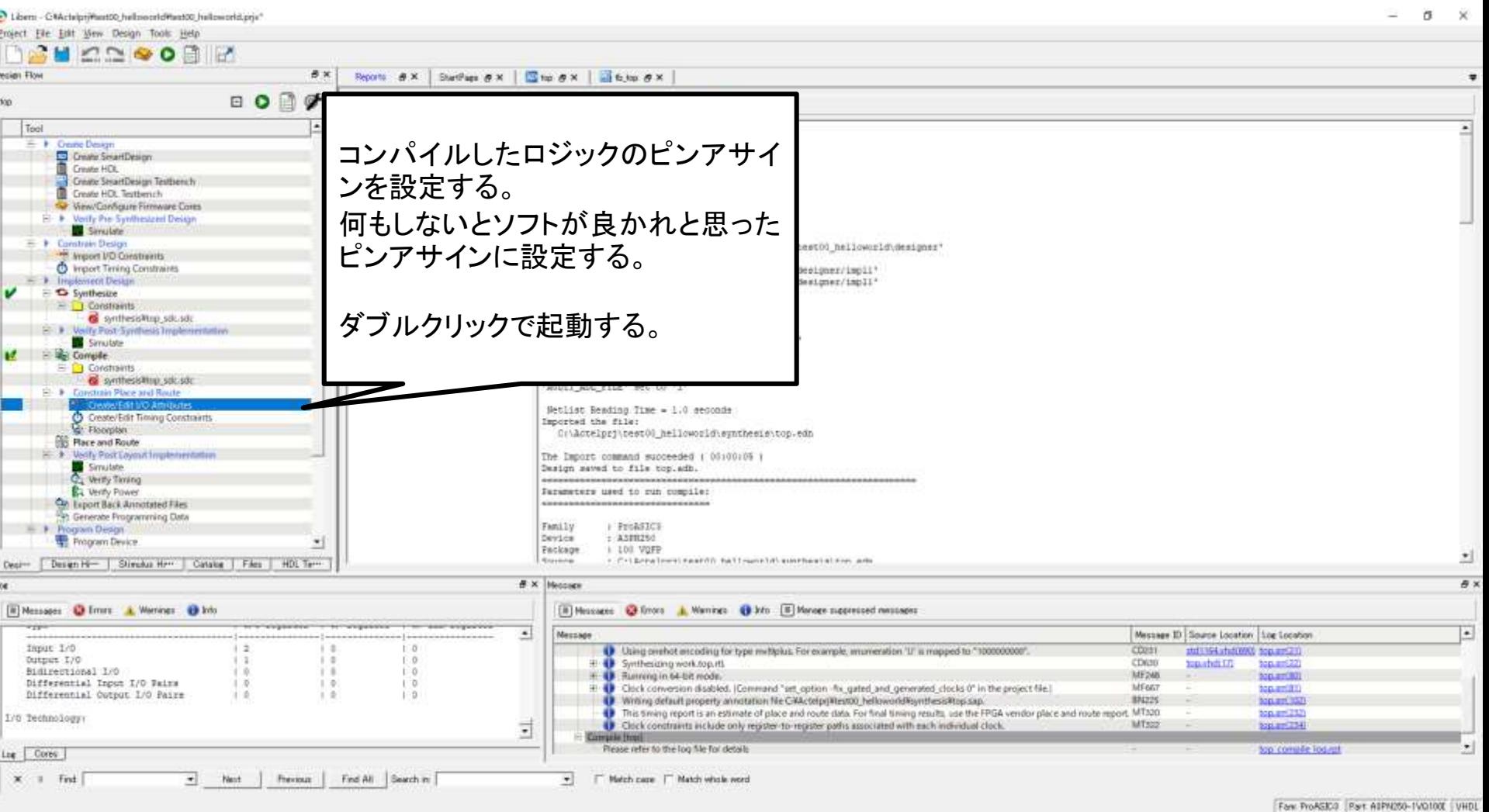

ダブルクリックすると、設定用の別ソフトが起動する。

21. ピンアサインの設定

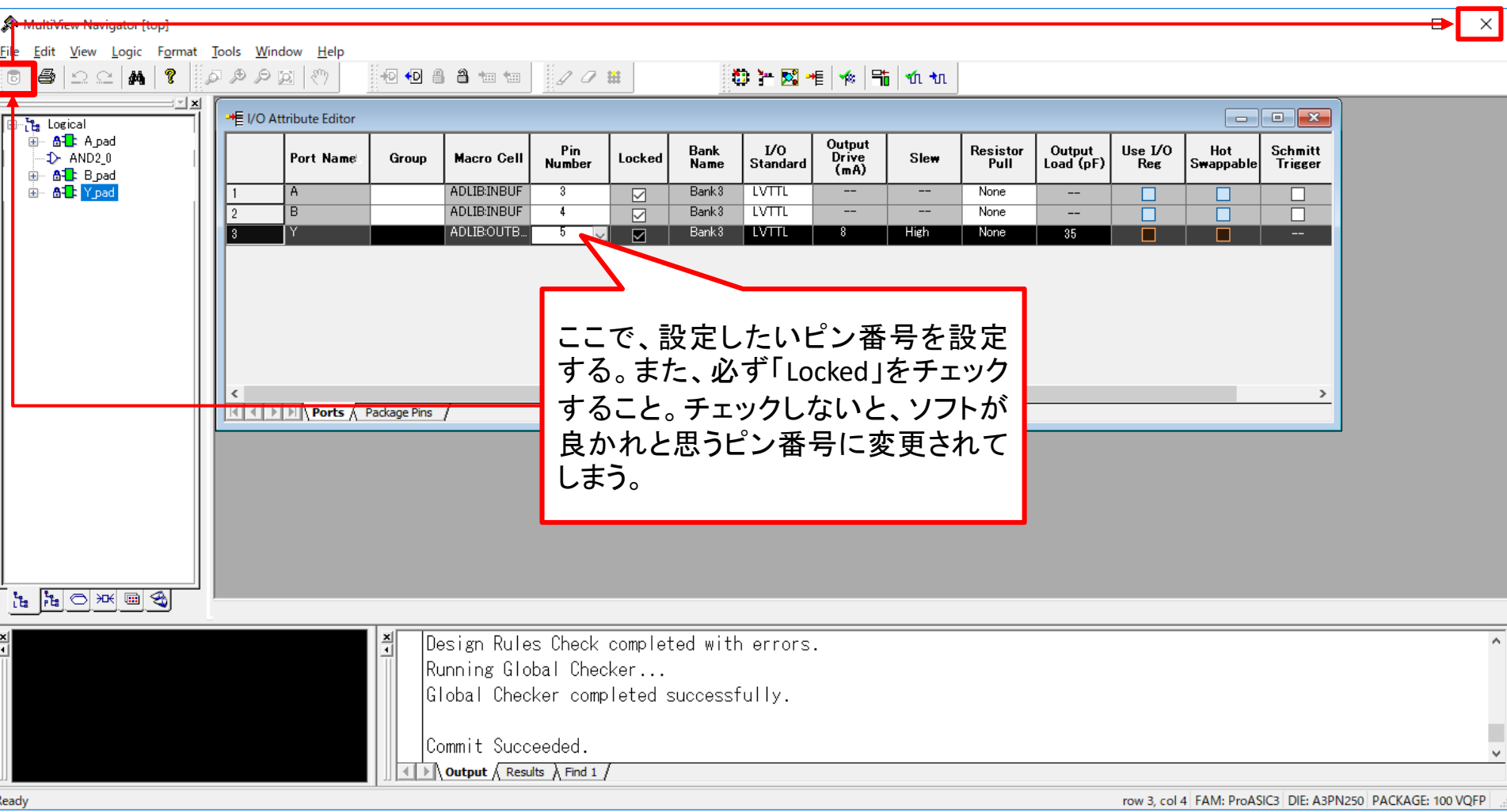

22 ロジックによっては、設定出来ないピン番号が発生することがある(FPGA内で遠すぎたり するため配線できない)。そのため回路設計には注意が必要。 ピンアサインに問題がなければ、左上のCommitを押す。その後、画面を閉じる。

## 22. Layout

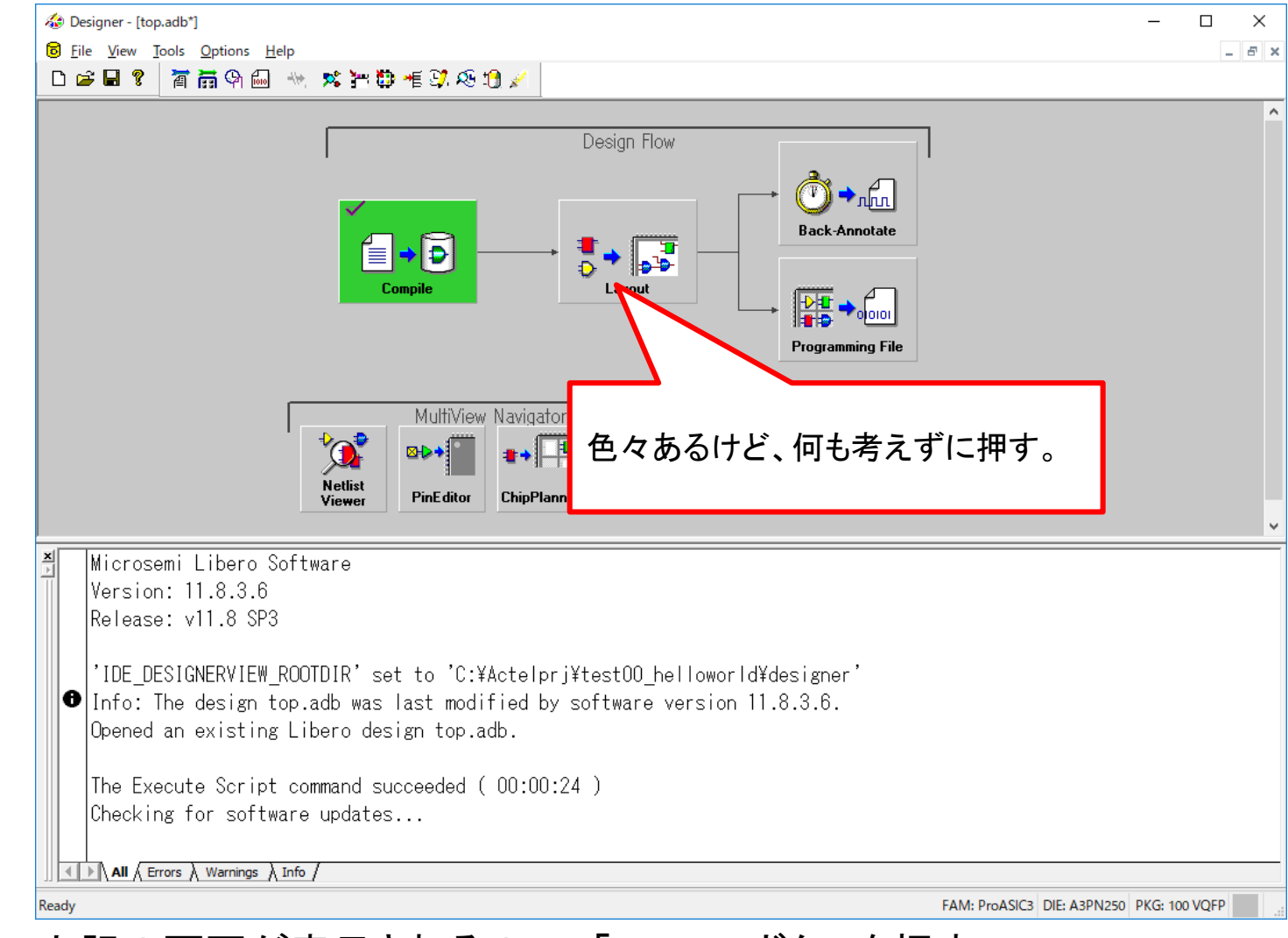

自動で、上記の画面が表示されるので、「Layout」ボタンを押す。

## 23. Layout

#### Layout Options

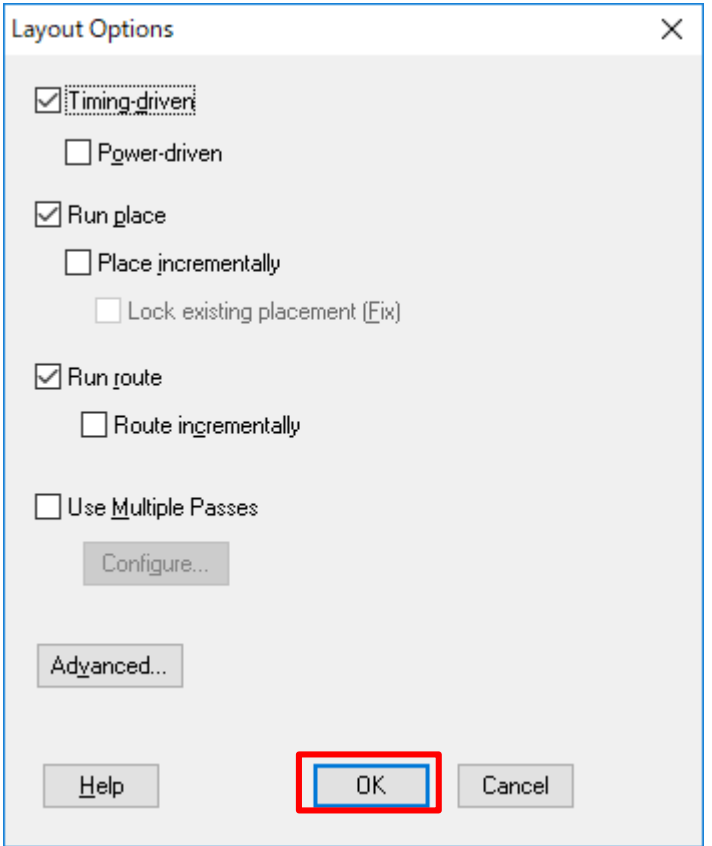

上記の画面が表示されるが、何も考えずに「OK」を押す。

# 24. Layout後/Programming File

![](_page_6_Figure_1.jpeg)

Layoutに成功すると、上記のように緑色になる。 次に「Programming File」を押して、書き込みを行うFileを生成する。

### 25. Programming File

![](_page_7_Picture_27.jpeg)

26 基本的には、そのまま「Finish」を押せばOK FlashROMを内蔵するようなFPGA(ロジック)は、ここでROM用の外部ファイルをインポート することが出来たりする。

## 26. Programming File

![](_page_8_Picture_23.jpeg)

生成するProgramming Fileの設定を行うことができる。通常は「\*.pdb」でOK。 他の形式も出力したければ、チェックする。

# 27. Programming File後

![](_page_9_Figure_1.jpeg)

Programming Fileの出力が成功していれば、上記のように緑色になっている。 確認した後、この画面を閉じる。

## 28. Programming File後

![](_page_10_Picture_1.jpeg)

保存するか聞かれるので、通常「はい」を選択し保存する。

## 29. Programming File後

![](_page_11_Picture_35.jpeg)

元の統合開発環境(Libero)に戻ると、「Place and Route」に緑色チェックが付いているハ ズ。これで、FPGAに書き込むロジックが生成された。

#### 30. Program Design

![](_page_12_Picture_1.jpeg)

Faw ProASICG Part AIPH250-1VO100E VHDL

生成したロジックを書き込む。書き込むの仕方は2種類あり、 1. Libero上から書き込む 2. FlashProから書き込む がある。

# 31. FlashProからの書き込み

![](_page_13_Picture_26.jpeg)

Liberoとは別にFlashProと呼ばれる書き込み用のソフトウェアが起動する。このソフトウェ アは単体でも動作する。 「Configure Device」を選択し、設定を確認する。

## 32. FlashProからの書き込み

![](_page_14_Picture_28.jpeg)

何もしなくても書き込むロジックがインポートされているハズ。 デバイスの電源ONであること、FlashProが接続されていることを確認して、「PROGRAM」 ボタンを押す。 正常であれば、書き込みに成功するハズ。

# 33. 書き込み時の注意事項

- Liberoから直接書き込むことが出来るが、Liberoのバグで 正常に書き込みが出来ないことがある。そのため、1手間 増えるが、FlashProからの書き込みを推奨する。
- 書き込みが失敗するアルアルは以下、 – デバイスの電源が入っていない。
	- FlashProはPCに接続されているが、ドライバが当たっていない。
	- JTAG周りの回路構成が良くない。開発キットやデータシートを参 考にする。

![](_page_16_Picture_0.jpeg)